# Pycharm & Colab

Dr. Dong-Chul Kim

# Install Pycharm

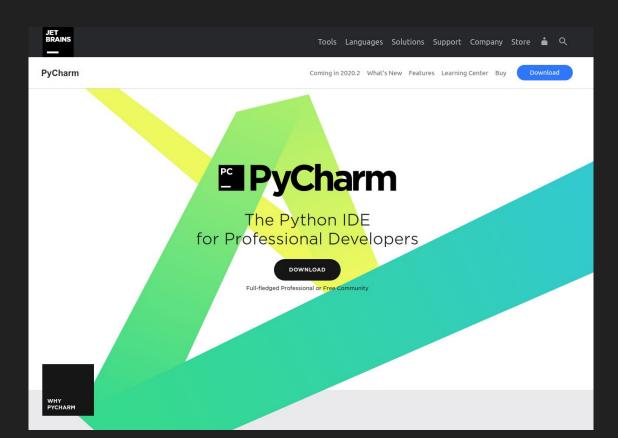

# Create a new project

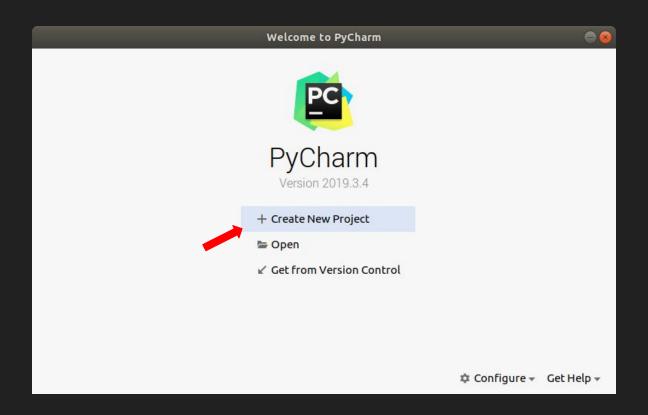

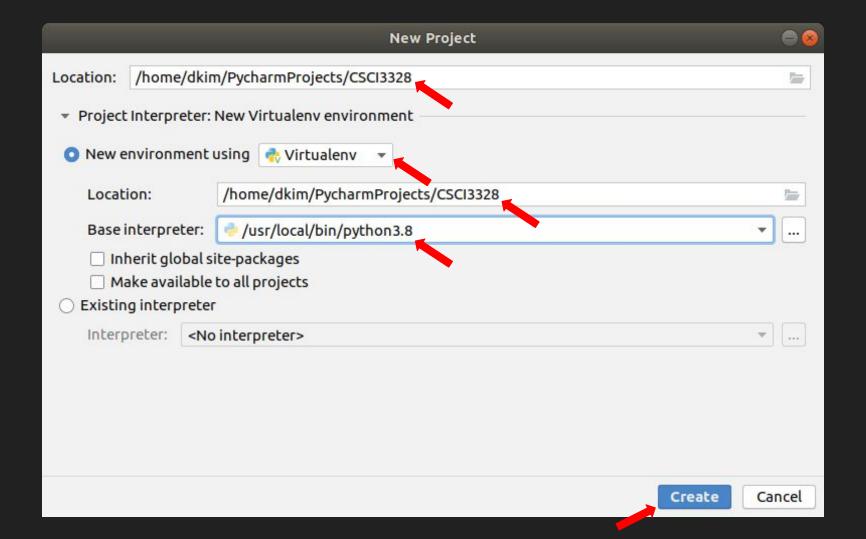

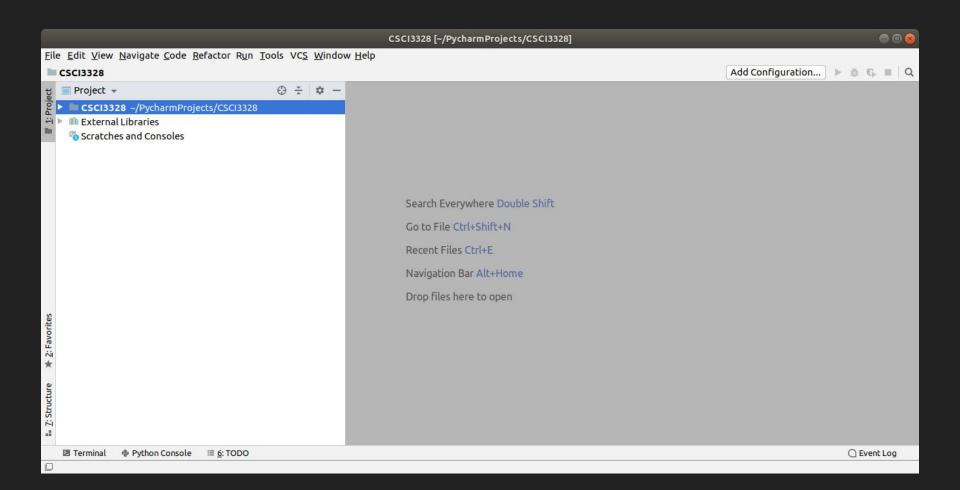

## Create a python file, hello.py

Go to File->New

Enter a filename, hello.py

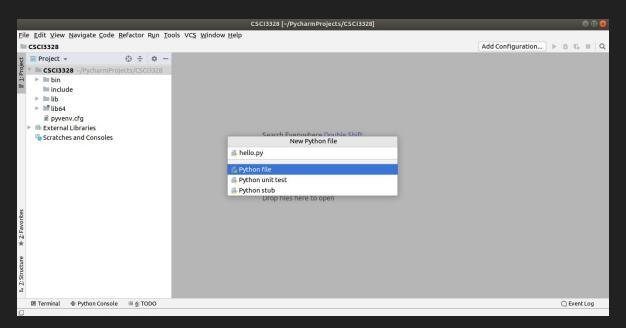

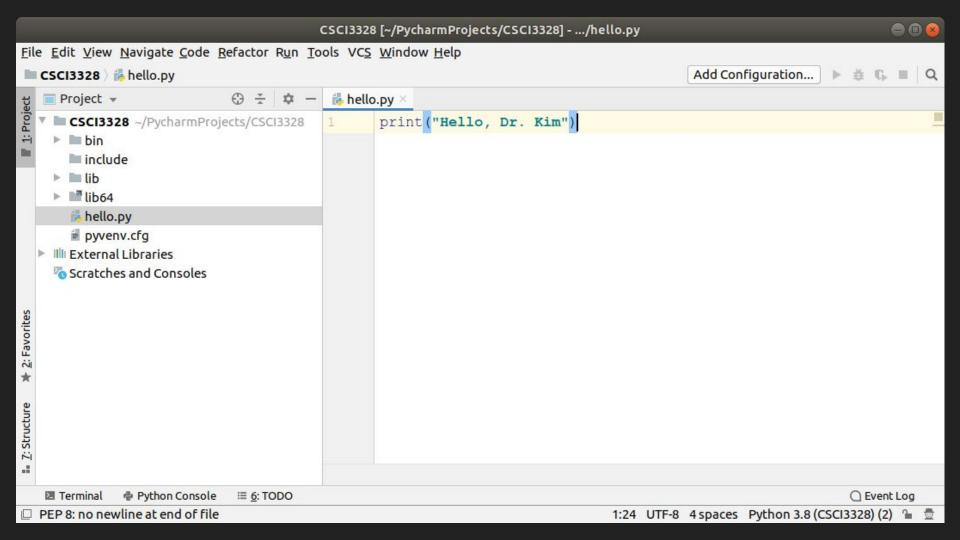

#### Run hello.py

To execute your 'hello' program in PyCharm, right-click in the editor area where your code is open, and select the option 'Run 'hello' from the context menu.

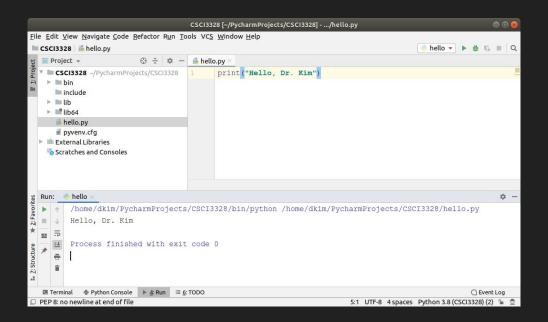

- Install PyCharm and create a new project with a Python file named 'hello.py'.
- 2. In this file, write a program to display "Hello, your\_name" on the console.
- 3. Capture the PyCharm window showing your code and its output, and upload this screenshot to Blackboard.
- 4. There is no need to upload the 'hello.py' file separately.

PyCharm Installation and Project Setup (30 Points): Successfully installing PyCharm and creating a new project (30 Points) Failure to install or incorrect project setup (0 Points)

Program Creation in 'hello.py' (40 Points):
Writing a program in 'hello.py' that displays "Hello, your\_name" (40 Points)
Incomplete or incorrect program (0 Points)

Screenshot Submission (30 Points):
Submitting a clear screenshot showing both the code in PyCharm and its output (30 Points)
Incomplete, unclear, or incorrect screenshot (0 Points)

Total Points: 100

## Google Colab

To use Google Colab, you must have a Google account. Log into your Google account and navigate to Google Drive.

Click the 'New' button, select 'More', and then choose 'Google Colaboratory'.

If Google Colaboratory isn't listed, follow the installation instructions on the next slide.

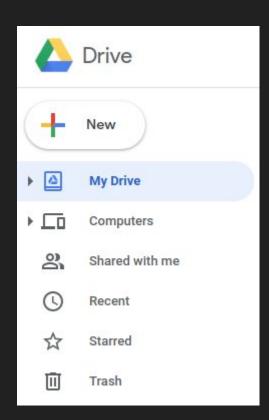

## Installing Google Colaboratory in Google Drive

To install Google Colaboratory in Google Drive, log into your Google Drive account. Click on 'New', then 'More', and look for 'Google Colaboratory'.

- 1. If it's not listed, click on 'Connect more apps'.
- 2. In the search box, type 'Google Colaboratory'.
- 3. Once you find the app, click on '+ Connect' to add it to your Google Drive.
- 4. After this, Google Colaboratory will be available for use in your Google Drive.

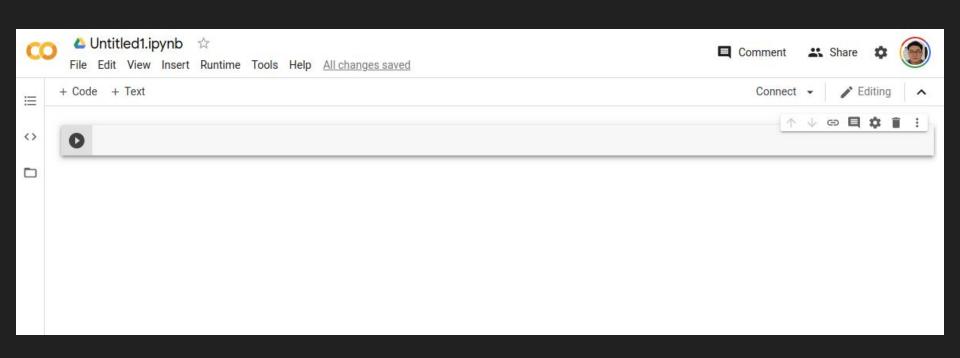

## Google Colab

Rename the file to 'hello.jpynb' and include a single line of code to print a your name.

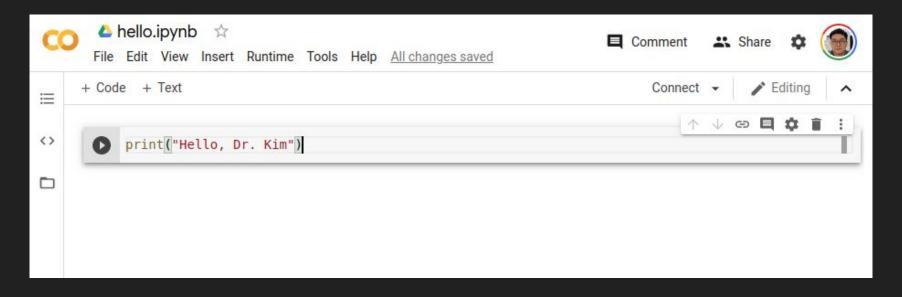

### Run hello.jpynb

Click the play button 

O

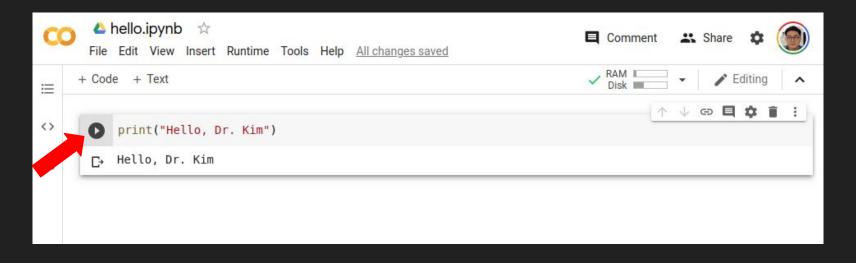

- 1. Create a 'hello.jpynb' notebook on Google Colab.
- Write and execute a Python program within the notebook to display "Hello, your\_name".
- 3. Capture a screenshot of your Google Chrome browser while the program is running and upload it to Blackboard.
- 4. There's no need to upload the 'hello.jpynb' file separately.

Creation of 'hello.jpynb' Notebook (30 Points):

Successfully creating a 'hello.jpynb' notebook on Google Colab (30 Points)

Failure to create or incorrect notebook name (0 Points)

Program Execution in Notebook (40 Points):

Writing and executing a Python program in the notebook to display "Hello, your\_name" (40 Points)

Incomplete or incorrect program execution (0 Points)

Screenshot Submission (30 Points):

Submitting a clear screenshot of the Google Chrome browser showing the notebook with the program and its output (30 Points)

output (30 Points)

Incomplete, unclear, or incorrect screenshot (0 Points)

Total Points: 100